## changing your navigation

If you've added new pages but they aren't where you want them in your navigation, you can move them around using the Pages tab.

For rearranging and grouping your navigation, we're going to rely mainly on "Add sub-link" and the crosshairs at the far right of each Page. The other options in the Pages tab can be useful too.

Rename: You can change how a page title displays in your navigation. For example, if the title of the page is long, but you would like a shorter version of it in your navigation, you can rename it here.

Hide: Choosing "hide" will remove the Page from your navigation on the site, but keep it in the Pages tab for easy access. **Hiding a page does not hide it from search engines or users who know the url.**

Remove: Removing a link from Pages will remove it from your navigation and the Pages tab. You will still be able to find it under File Browser. **Removing a page from the navigation does not delete the page. Removing a page does not remove it from search engines or users who know the url.** 

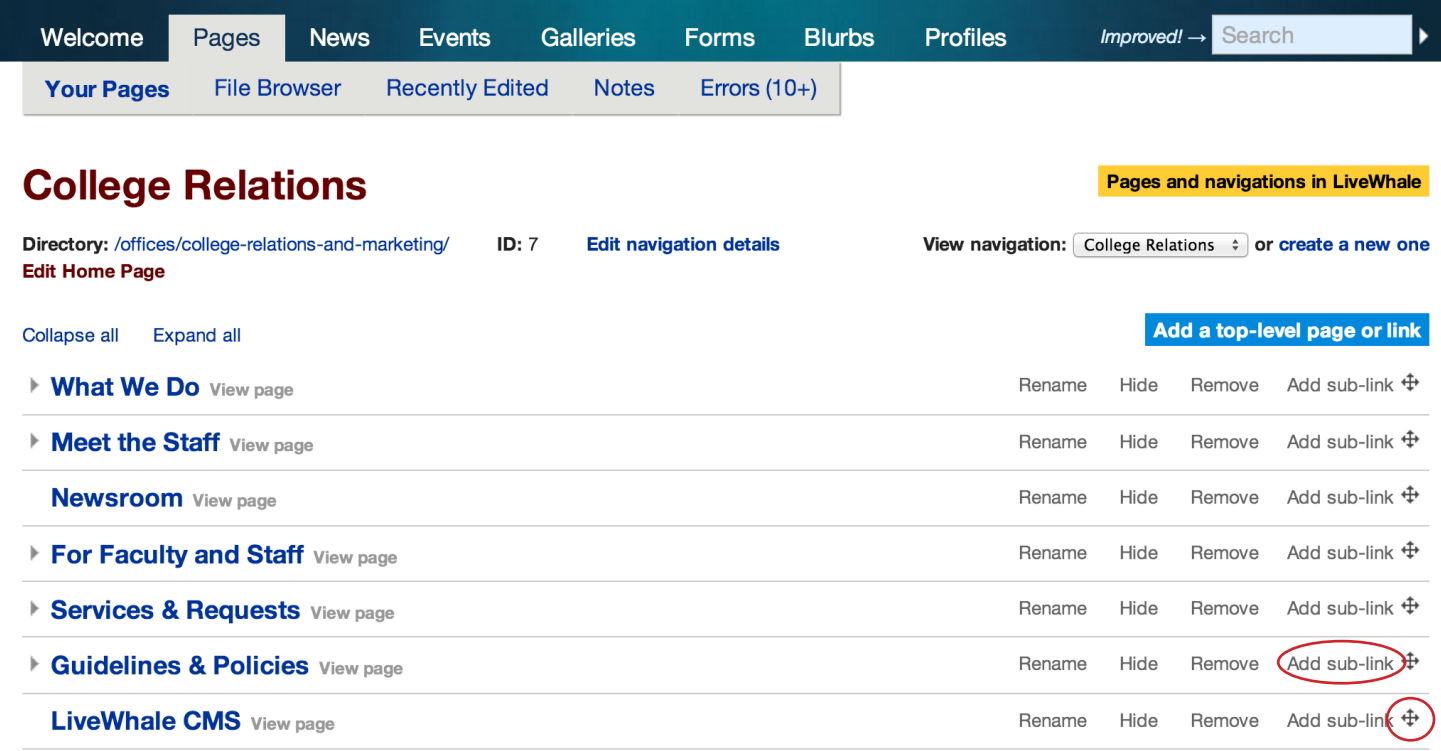

Adding a sub-link to a main navigation page will allow you to build a hierarchy in your navigation. You can either choose to create a new page or find an existing page in your site—a great option if you want to get rid of some of those main navigation items by grouping them under other items.

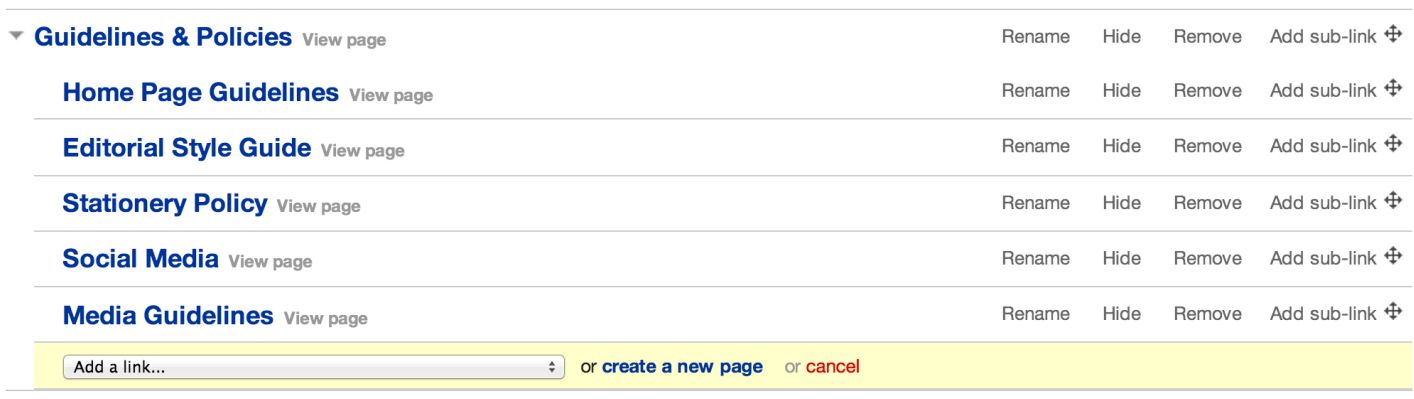

The crosshairs at the far end of each link allow you to drag the link around in the navigation. In the example below, I dragged LiveWhale CMS up from the bottom to the second position.

You cannot drag main navigation into sub-navigation, nor can you drag sub-navigation out to main navigation. Links will only move within their current level of the hierarchy.

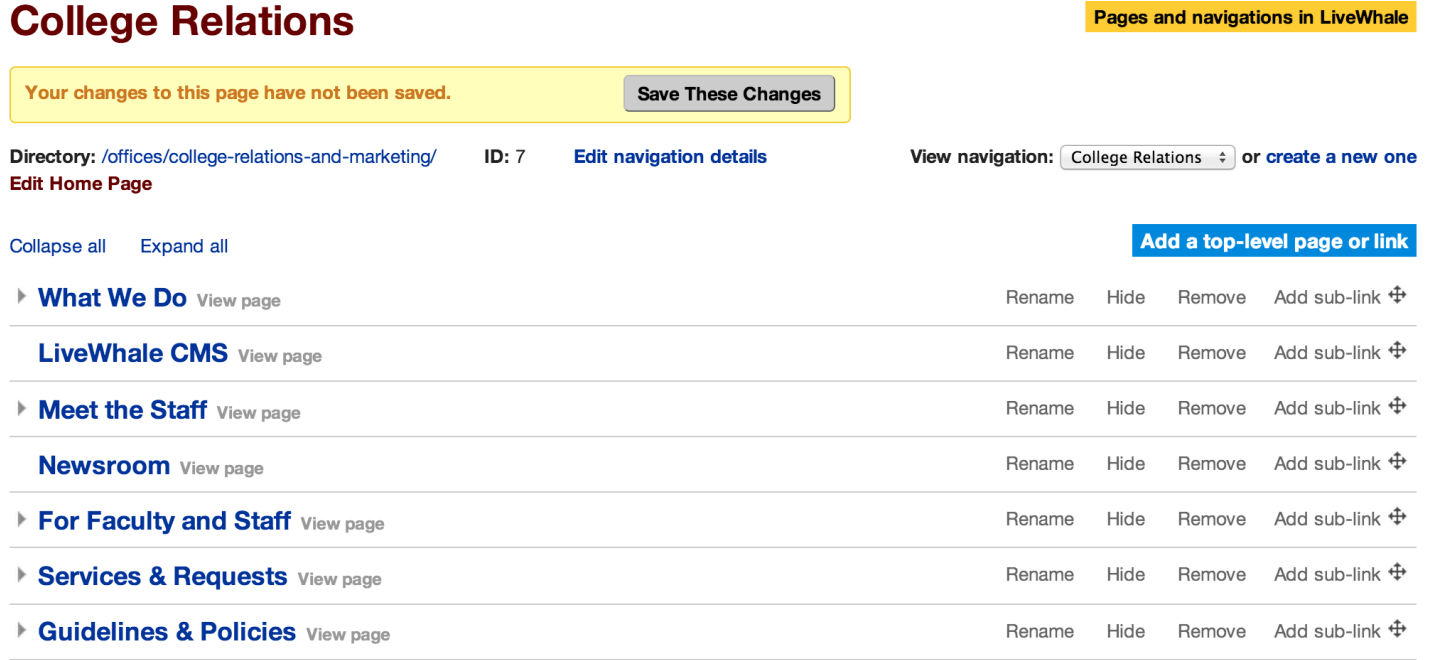